### **HOLSTEBRO Fjernskrivebord for elever**

**UDDANNELSESCENTER** 

IT-afdelingen

Du kan tilgå skolens netværksdrev fra en computer uden for skolens netværk, ved at benytte programmet *Forbindelse til Fjernskrivebord* til at skabe forbindelse gennem skolens WTS-server. Hvis du følger anvisningerne herunder, kan de lokale drev på din computer "ses" på fjernskrivebordet, så du nemt og bekvemt kan kopiere filer frem og tilbage.

Bemærk at der i vejledningen anvendes *UV76.UCHOLSTEBRO.DK* i feltet *computernavn*. Angivelsen i *computernavn* kan også være *UV70.UCHOLSTEBRO.DK*. De to muligheder byder på specielle muligheder for brugerne, mht. specifikke brancheprogrammer og senere printere på centrale lokaliteter.

Elever fra handelsskolens uddannelser (HG og HHX) bør anvende *UV76.UCHOLSTEBRO.DK*, mens elever tilknyttet EUD og HTX bør anvende *UV70.UCHOLSTEBRO.DK*.

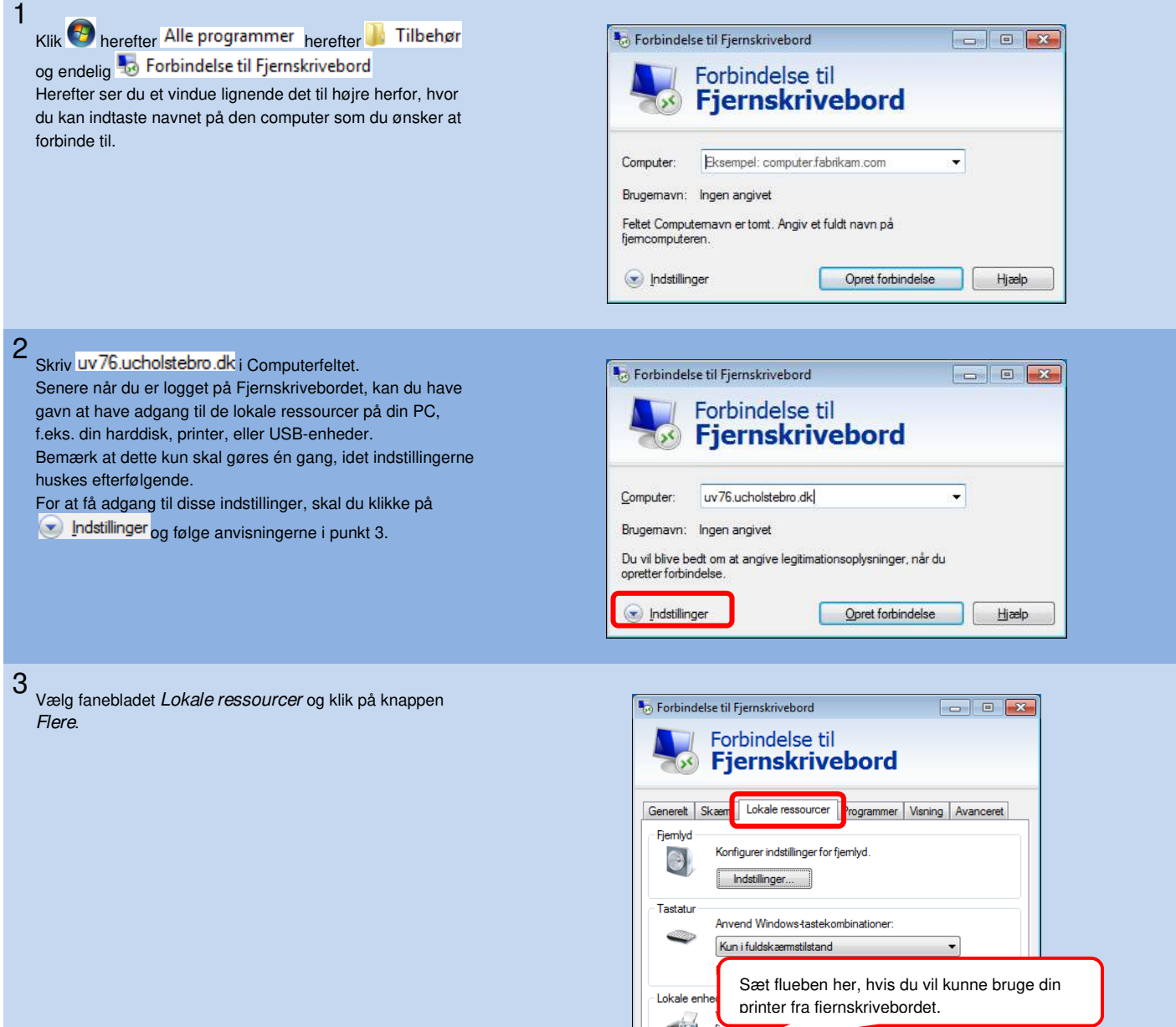

**V** Udklipsholder

Opret forbindelse Hjælp

**Printere** Flere

hdstillinger

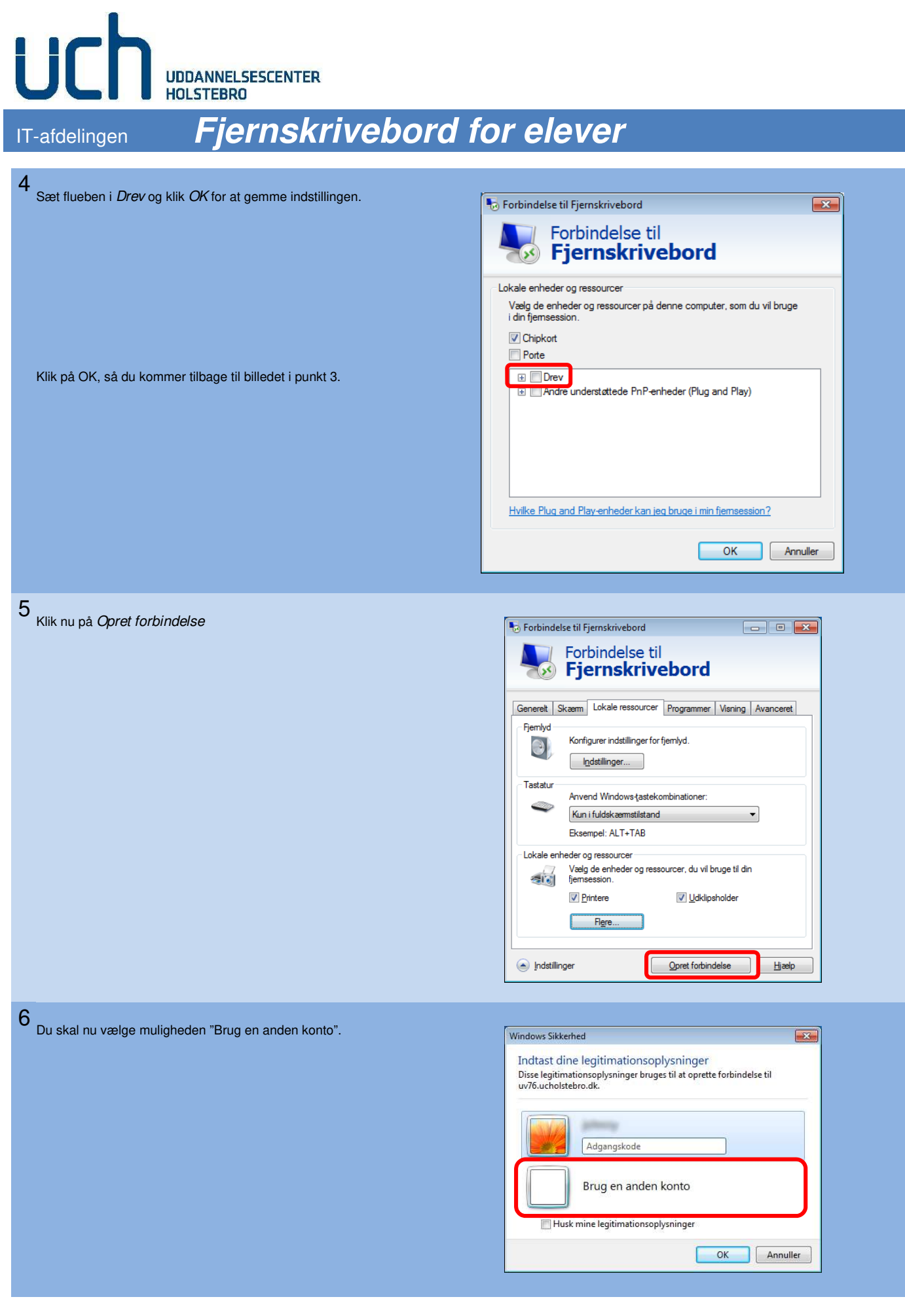

#### **UDDANNELSESCENTER HOLSTEBRO Fjernskrivebord for elever** IT-afdelingen **7**  Nu skal du indtaste dine legitimationsoplysninger, hvilket jo Windows Sikkerhed цg. reelt er dine loginoplysninger til skolens netværk. Indtast dine legitimationsoplysninger **Her er det vigtigt**, at du anfører "uch\" foran dit bruger-Disse legitimationsoplysninger bruges til at oprette forbindelse til<br>uv76.ucholstebro.dk. navn. Tegnet "\" kan betegnes som en slags "omvendt skråstreg", Tegnet kan findes på de fleste tastaturer til venstre for "Z" tasten. For at hente tegnet frem, skal du dog lige holde tasten "Alt Gr" nedtrykket, imens du trykker på "\"-tasten.

Derunder skal du angive din adgangskode.

Til højre herfor, kan du se tasternes placering. Placeringen gælder for de fleste tastaturtyper.

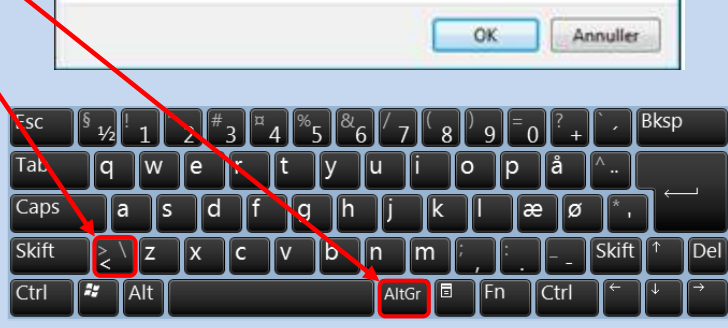

uch\brugernavn ........ Domaene: uch Husk mine legitimationsoplysninger

Hvis du oplever et vindue som det her, kan du roligt sætte flueben i feltet "Spørg mig ikke igen om forbindelse til denne computer" og blot klikke "Ja" for at fortsættes.

Herefter oprettes der forbindelse til fjernskrivebordet

**8** 

**9** 

Ī

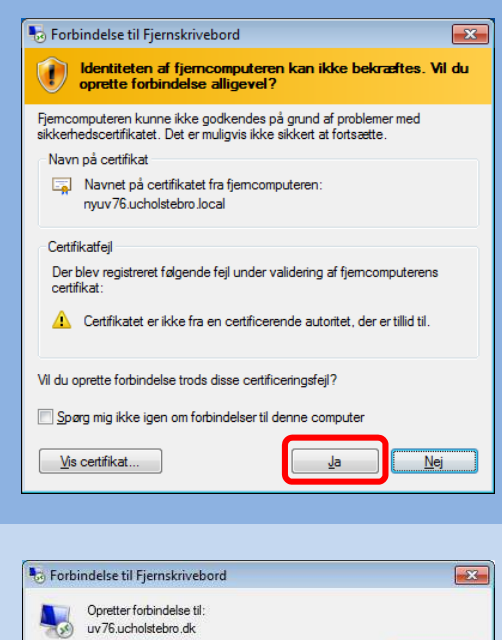

Sikrer fjemforbindelse.

Annuller

# $\mathbf{f}$ UDDANNELSESCENTER<br>HOLSTEBRO IT-afdelingen

Ī

# Fjernskrivebord for elever

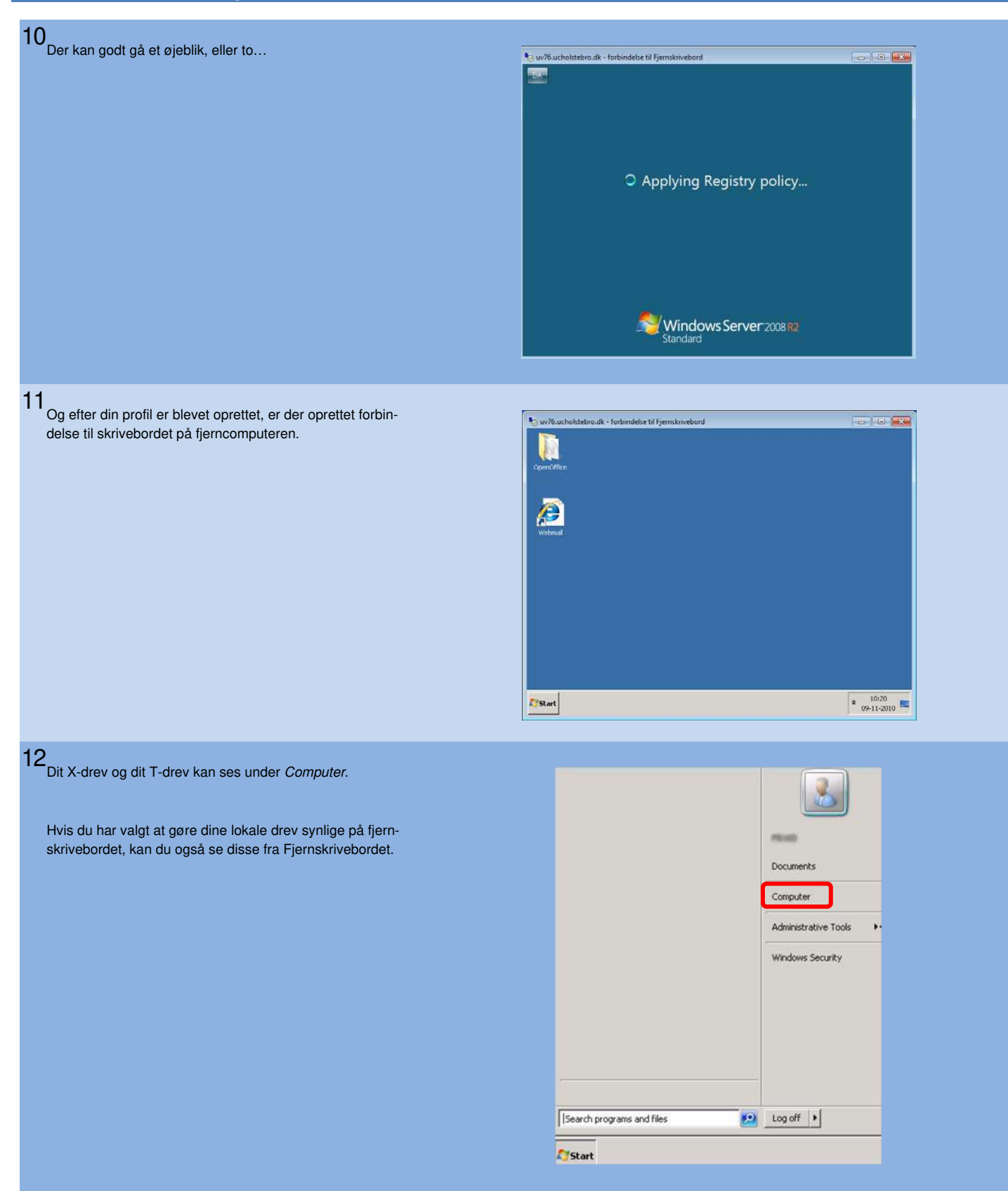

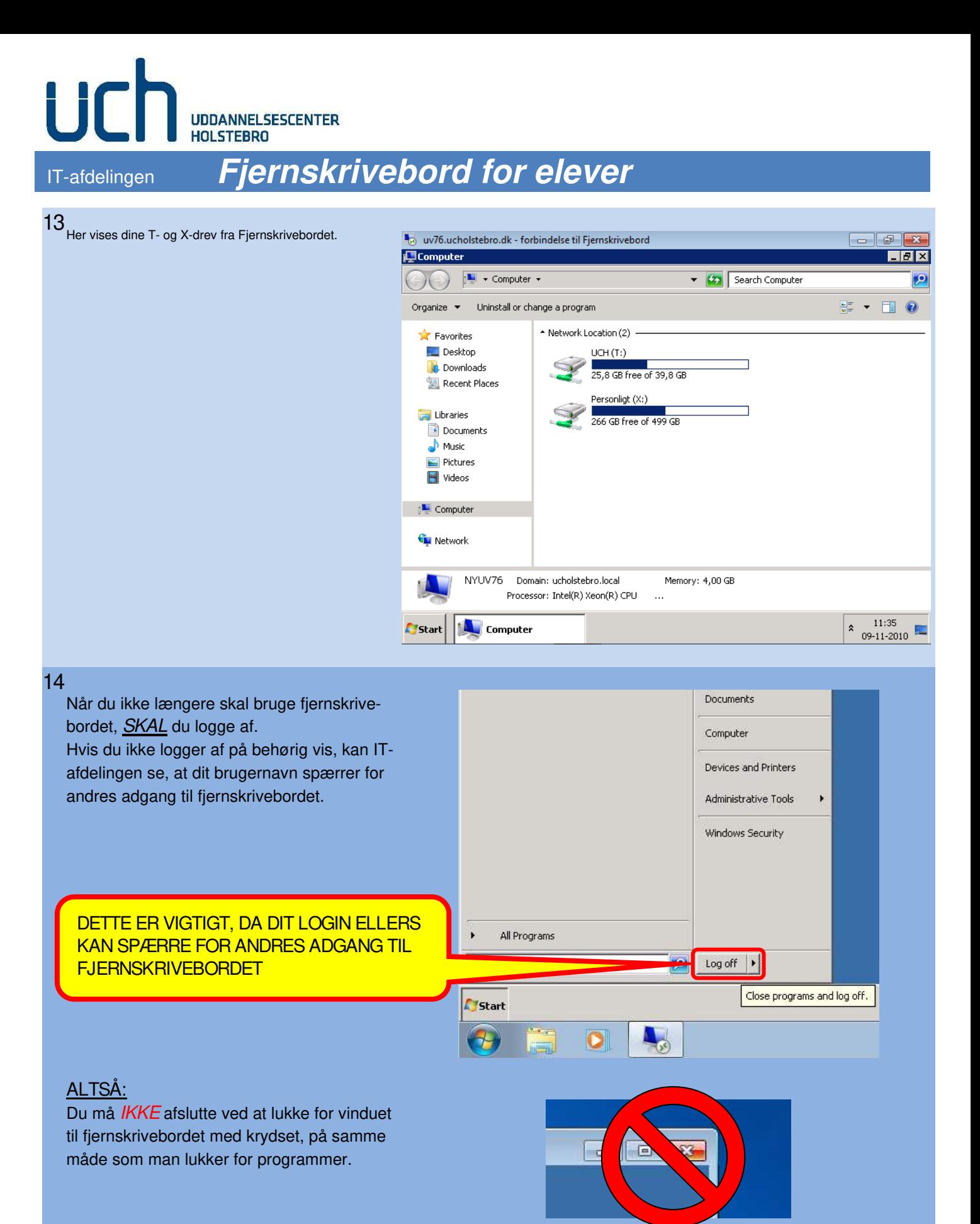

Ī

#### $\begin{matrix} 1 \\ 1 \end{matrix}$ UDDANNELSESCENTER **HOLSTEBRO Fjernskrivebord for elever** IT-afdelingen

Hvis du ikke kan tilkoble fjernskrivebordet, *kan* det skyldes indstillinger for dit trådløse netværkskort.

Kontrollér at indstillingerne er sat som i eksemplet til højre herfor, hvor der indstillingerne er sat til at automatisk hentes en IP-adresse.

Tillige skal indstillingerne være sat til at der automatisk hentes en DNS-serveradresse.

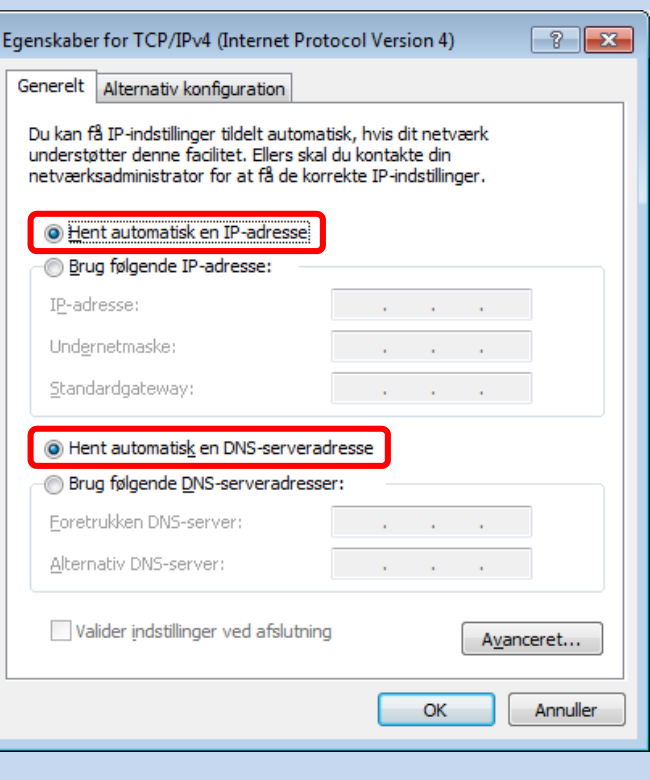

*Hvis du har spørgsmål til denne vejledning, er du velkommen til at ringe eller maile til undertegnede.* 

*Johnny Bjørn Rasmussen IT-afdelingen Tlf.nr. 99 122 281 E-mail: jbr@ucholstebro.dk*